# Instalacja usług Office 365

W domenie ujk.edu.pl

## Krok 1 – logujemy się na swoją pocztę służbową xxxxx@ujk.edu.pl

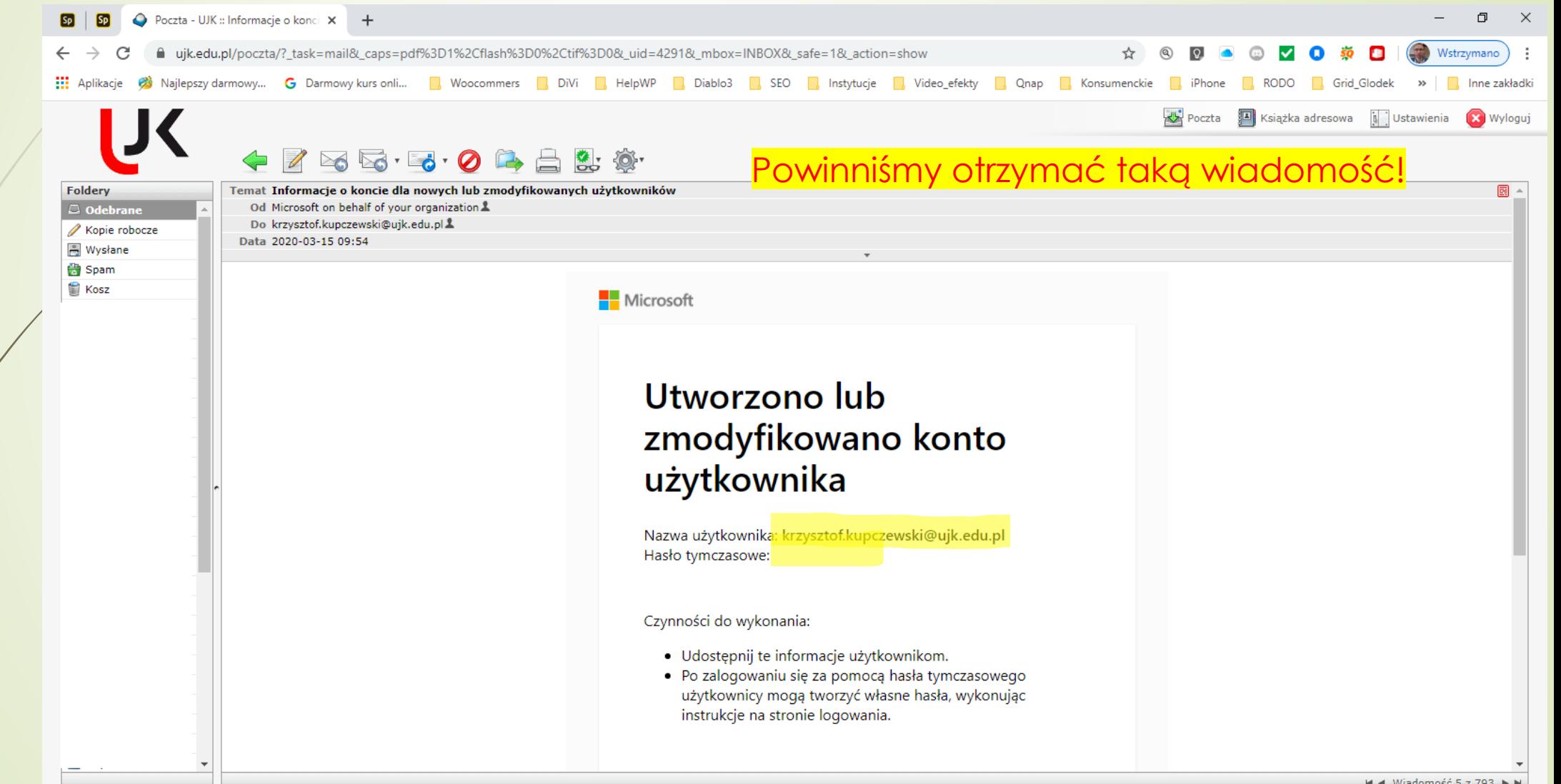

#### Krok 2 – Zwracamy uwagę na pole hasło i klikamy na button: **Zaloguj się do usługi Office 365**; zwracamy uwagę na hasło tymczasowe

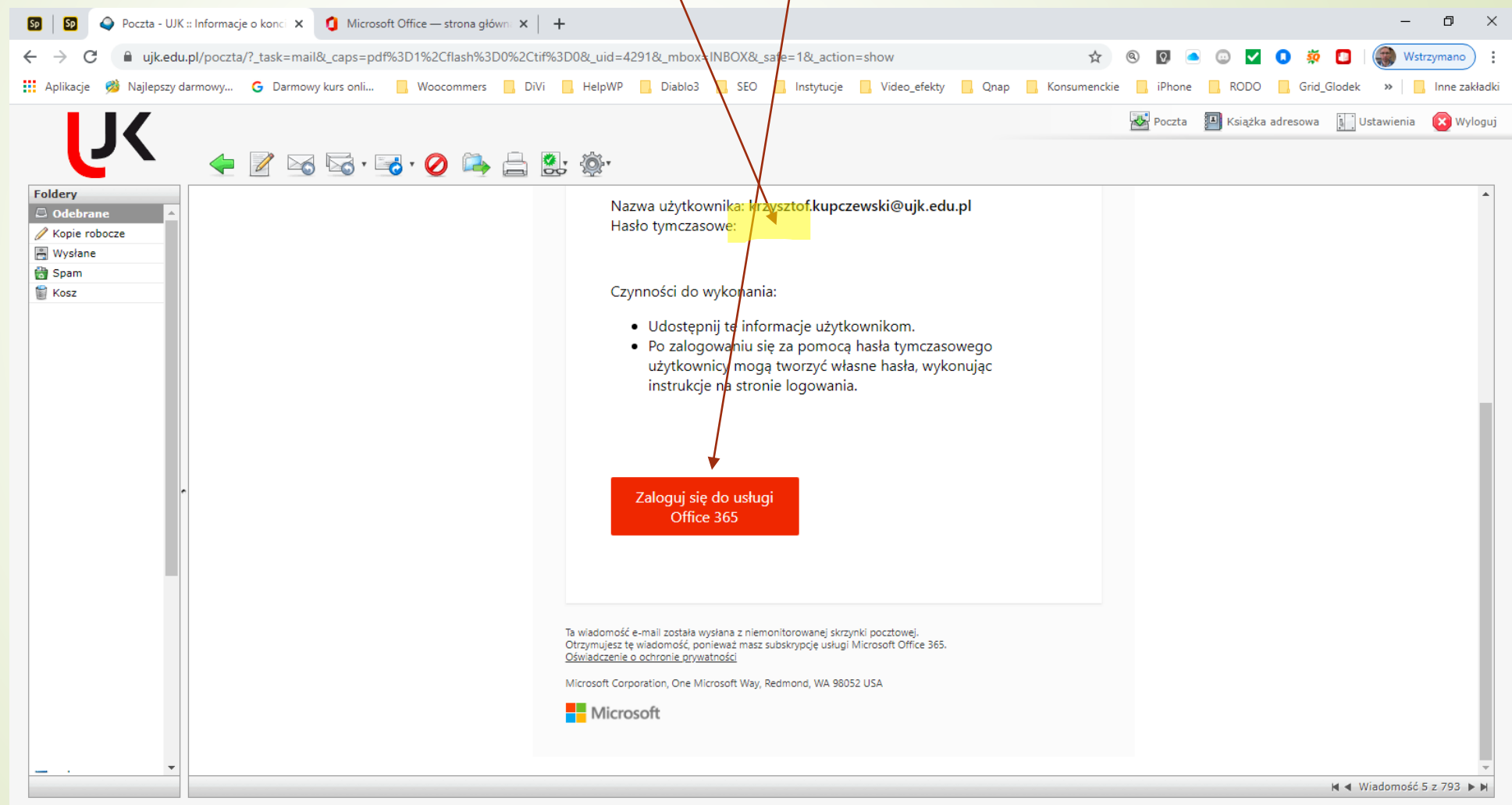

Krok 3 – zostaniemy przekierowani na stronę Microsoft Office 365 i zostaniemy poproszeni o ustanowienie nowego hasła. Jako obecne wpisuje hasło tymczasowe dostarczone w wiadomości e-mail /pamiętajmy: jest to hasło jednorazowe i po zmianie musimy zapisać nowe hasło lub zapamiętać, z naciskiem na zapisać!/

## Krok 4 – Logujemy się już na nowe hasło do konta Office 365 w domenie ujk.edu.pl

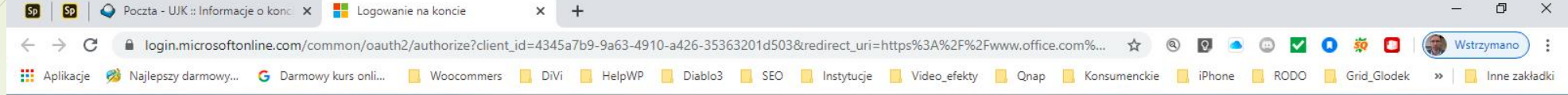

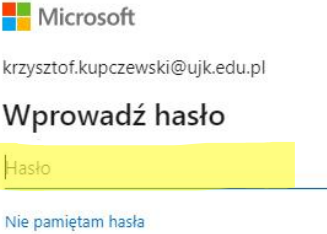

Zaloguj się przy użyciu innego konta

Zaloguj

## Krok 5 – Panel zarządzania usługami Office 365 online, klikamy: Zainstaluj pakiet Office

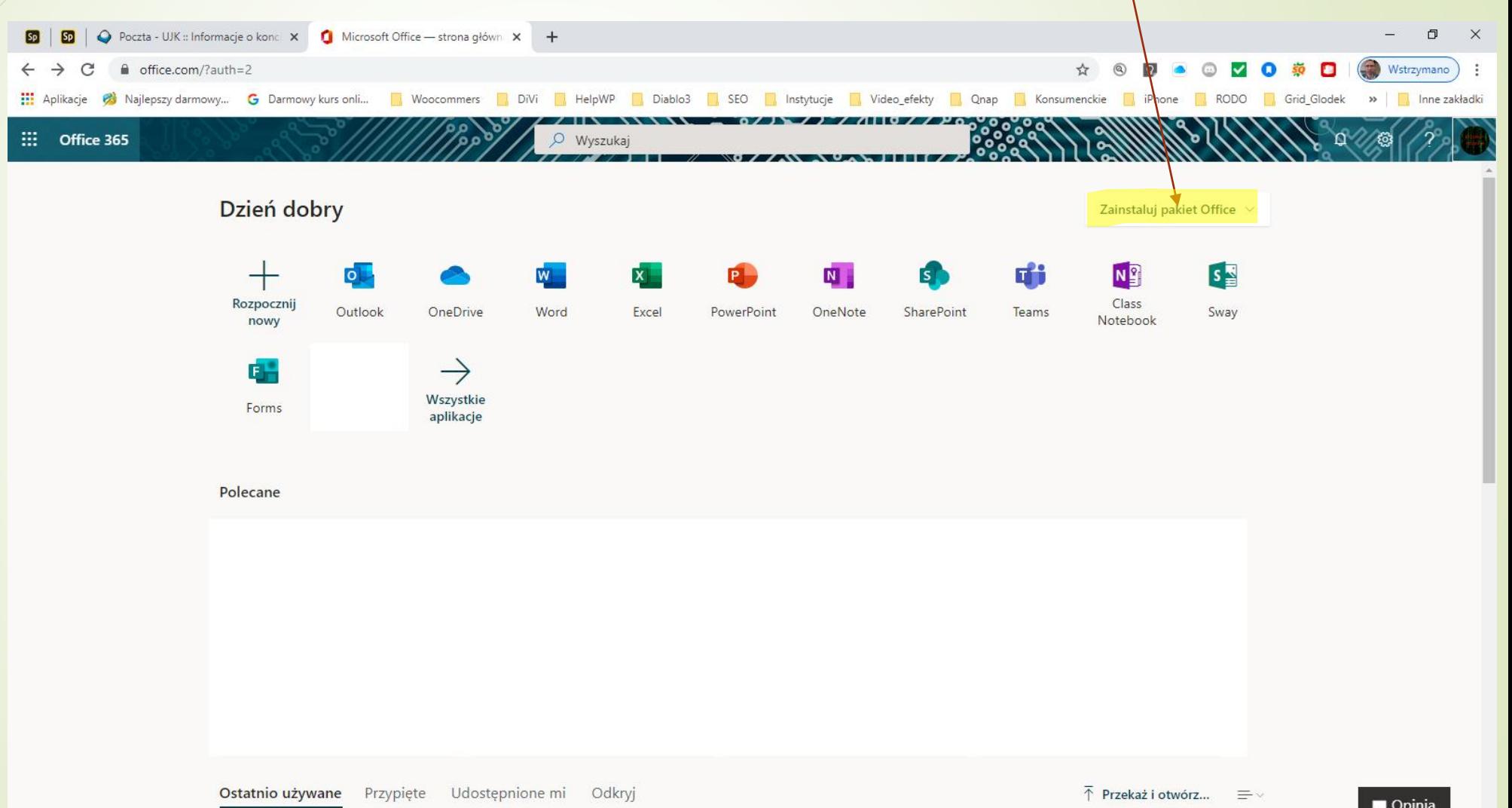

W 3 kolejnych krokach postępujemy zgodnie z wytycznymi na ekranie. Podczas instalacji zobaczymy poniższy ekran. Uwaga: ikony aplikacji będą się różnić od tych na obrazku.

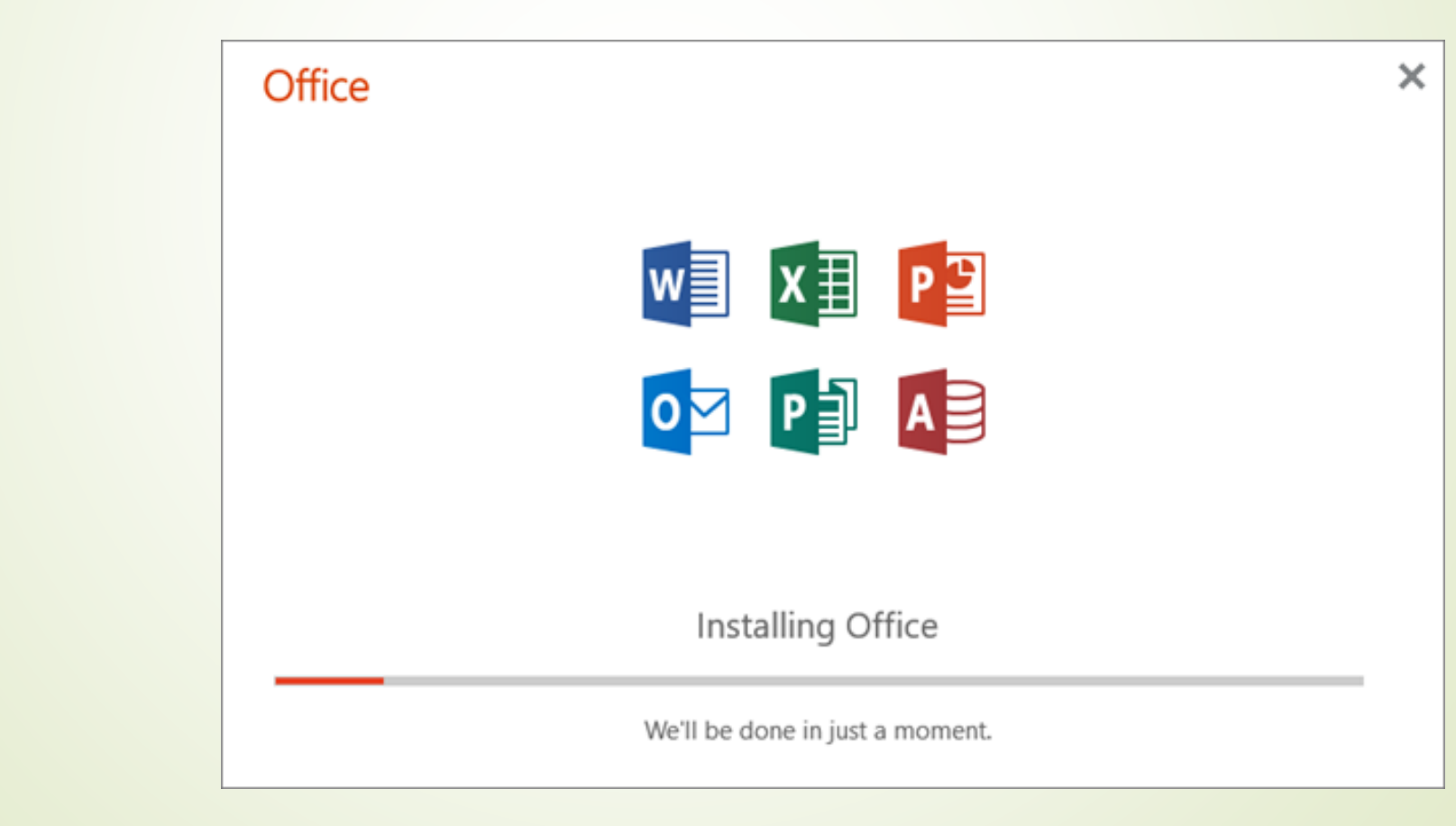

Po pomyślnej instalacji powinniśmy się zalogować w aplikacji Office 365 na komputerze lokalnym używając tych samych danych logowania jak przez przeglądarkę. Zobaczymy podobny ekran.

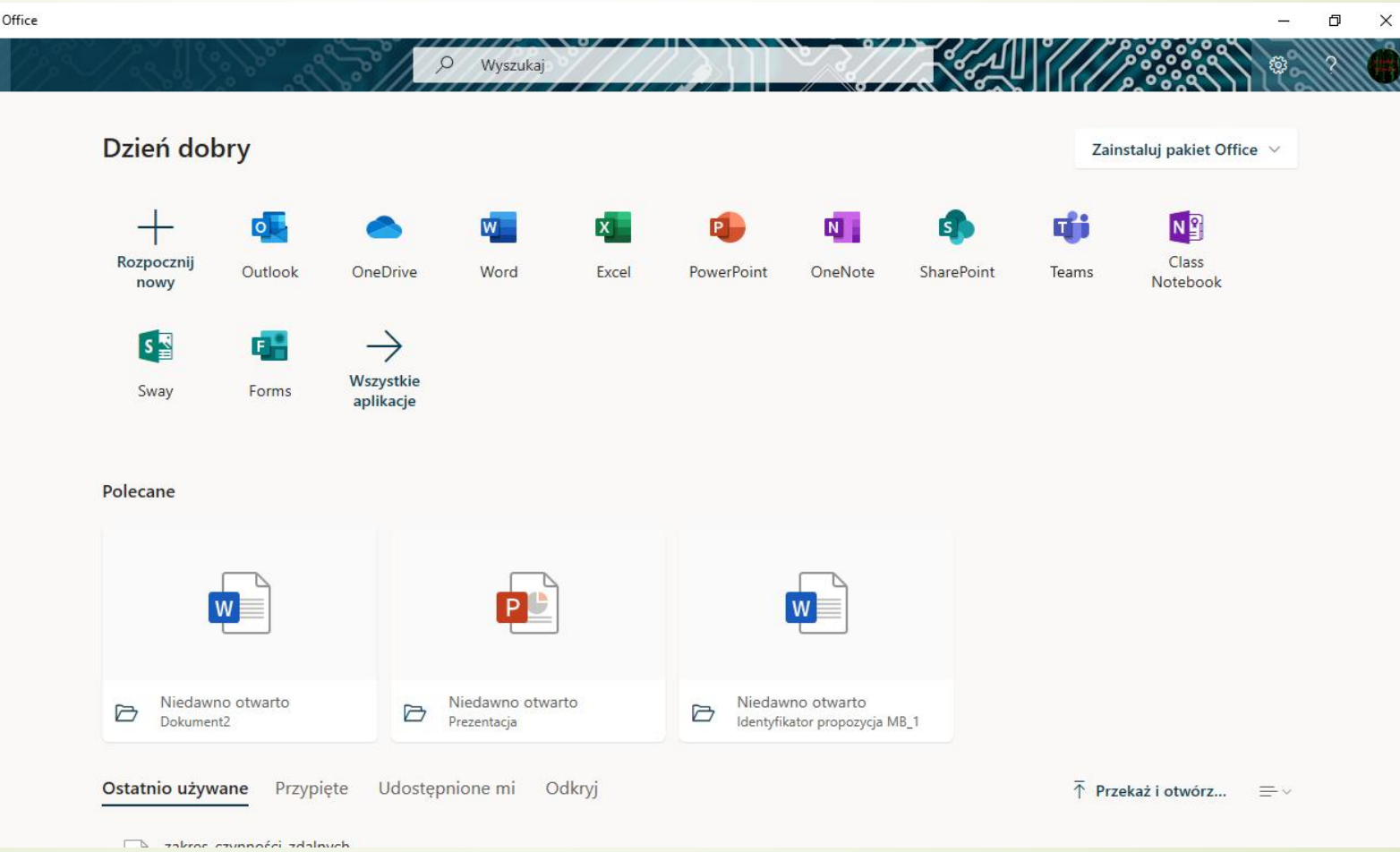